# cisco.

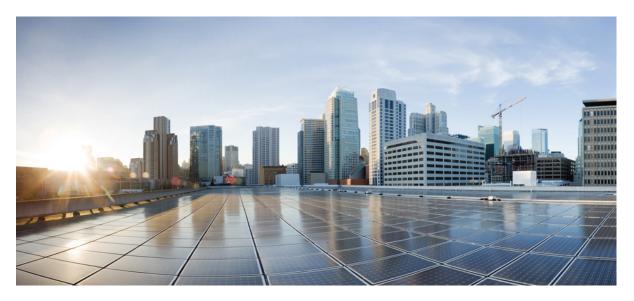

# **Cisco Crosswork Workflow Manager 1.1 Get Started guide**

First Published: 2024-03-25

#### **Americas Headquarters**

Cisco Systems, Inc. 170 West Tasman Drive San Jose, CA 95134-1706 USA http://www.cisco.com Tel: 408 526-4000 800 553-NETS (6387) Fax: 408 527-0883

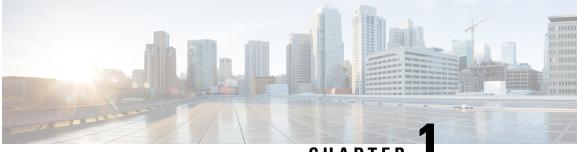

CHAPTER

# What is CWM

• What is Crosswork Workflow Manager?, on page 1

# What is Crosswork Workflow Manager?

Cisco Crosswork Workflow Manager is a tool that simplifies and automates complex network operations and other business processes. It provides a centralized platform for creating, managing, and executing workflows, allowing for manual operator intervention during workflow execution while ensuring repeatability and fault-tolerance. Workflows are defined using a standardized Domain Specific Language based on the Serverless Workflow specification, enabling workflow designers to express complex business processes, dependencies, and decision logic in a unified and readable format.

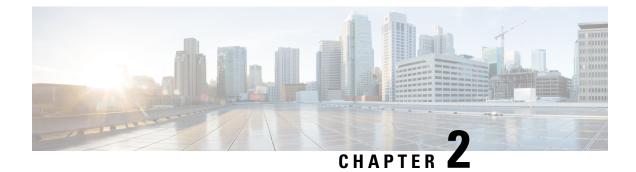

# **Core concepts**

The section contains the following topics:

• Core concepts, on page 3

# **Core concepts**

This section defines the main concepts and components used in the Crosswork Workflow Manager (CWM) that help understand how the platform works and its features. You can familiarize yourself with them to ease the very first steps with CWM.

| Concept        | Description                                                                                                    |
|----------------|----------------------------------------------------------------------------------------------------|
| Activity       | An activity is a function that executes a single, well-defined action against the target, outside system (whether it's an app or solution). Activities are defined in adapters and allow communication with an outside system.                                                                      |
| Adapter        | Adapters are responsible for communication with external services, like other applications, systems or environments. The adapters define and expose activities that are consumed by workflow definitions. Every adapter can be associated with the worker that will execute the adapter activities. |
| Adapter<br>SDK | The adapter SDK automatically generates the structure for the required adapter's components.<br>Developers can further define activities that are needed and then extend the integrations with the client environment.                                                                              |
| CWM<br>UI      | The CWM UI is a graphical user interface of CWM that allows users to interact with the system and gives access to its core functionalities.                                                                                                    |

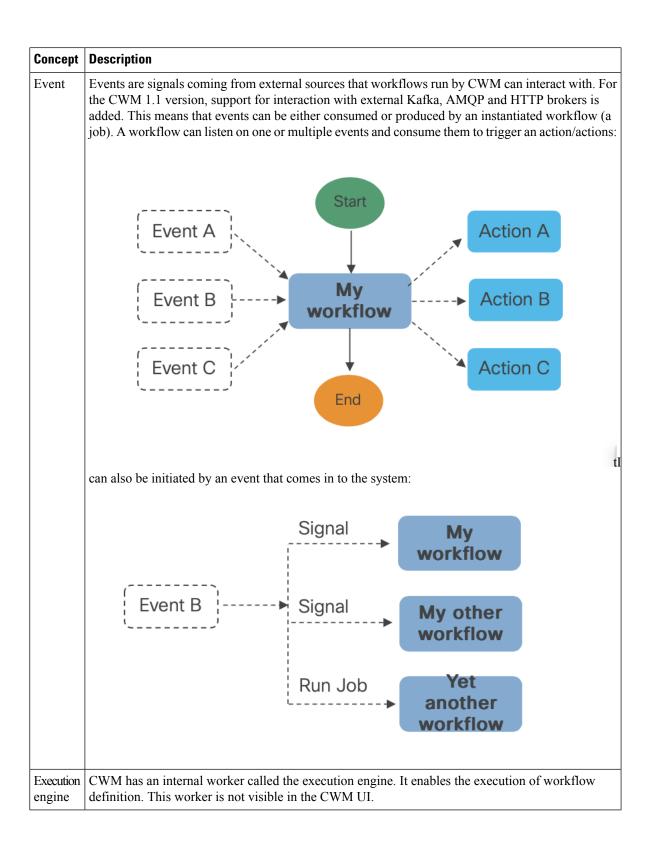

| Concept            | Description                                                                                                    |  |
|--------------------|----------------------------------------------------------------------------------------------------|--|
| Job                | A job represents the single execution of a particular workflow definition. To be able to run a job in Crosswork Workflow Manager, you need first to add your workflow definition to CWM. Running a new job instantiates a workflow definition stored in CWM. Before starting a job run, you enter the initial start data (Input variables). It means that your workflow executions are isolated and may use different data than other executions of the same workflow definition.                   |  |
| Job<br>event       | Events are created during workflow execution based on the occurrences defined in the workflow definition. All events that happened during workflow execution are recorded in the Job Event Log table in CWM UI.                                                                                                    |  |
| Schedule           | Scheduling a job allows you to define when a workflow execution should start at the predefined date<br>and time in the future, once or on a recurring basis. You can create a scheduled job via CWM UI or<br>API, but currently some of the schedule functionalities, like editing or pausing/unpausing the schedule<br>are available only via API. Each scheduled job is a separate entity and has a unique Run ID, although<br>all scheduled runs in a given schedule share the same Schedule ID. |  |
| Workflow           | Workflows help you capture, organize and automate processes with repeatable actions performed in a specified order. In the context of CWM, documentation differentiates between:workflow definition: piece of code written in JSON or YAML, based on the Serverless Workflow Specification and vendor-neutral, domain-specific language.workflow execution (job): single execution of a workflow definition.                                                                                        |  |
| Workflow<br>engine | The workflow engine manages the way how your workflow definitions are interpreted and conducted.<br>It receives events, schedules tasks, and manages the execution of workflows.                                                                                                    |  |
| Worker             | Workers carry out the workforce and are responsible for executing the workflow definition code, relevant adapter code and activities defined in the workflow definition. Depending on your needs and scale, you can have multiple workers for every workflow definition. Your worker can be associated with one adapter and its activities or with multiple ones.                                                                                                    |  |

I

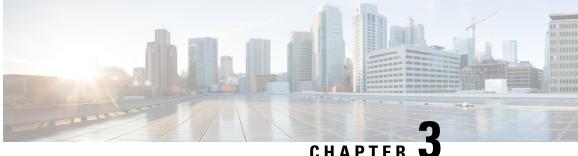

CHAPTER **J** 

# Run example workflow using Cisco NSO adapter

This section contains the following topics:

• Run example workflow using Cisco NSO adapter, on page 7

# Run example workflow using Cisco NSO adapter

This quick start uses a locally installed Cisco Crosswork Network Service Orchestrator application and the CWM with the Cisco NSO adapter to show you a basic use case scenario for creating and running a successful workflow. It will guide you through how to install an adapter, create a worker for the workflow execution and run the created workflow to quickly get tangible results in Cisco NSO.

### Workflow overview

The purpose of the example workflow is to automatically create a VPN service for two NSO devices.

First, we point to the devices in the data input and then try to perform the NSO check-sync operation on them. Then, depending on the result:

- if not in sync, we push a device to perform a sync-from, and only then try to create a VPN for it;
- if in sync, we don't perform sync-from but directly create a VPN for the device.

If all the steps are executed successfully, the execution engine reports workflow execution completion and displays the final data input. The results are visible in NSO too. If the engine encounters errors while performing a step, it uses the specified retry policy. In case errors persist beyond the retry limits, the engine ends the execution with a **Failed** status.

Go through the sections below to learn the details of how data input, functions, states, actions, and data filters are defined. If you want to know how the sausage is made, you can read the Create workflow chapter in the Create Workflows guide.

### **Prerequisites**

- Cisco NSO 6.0 local install. If you don't have it, follow the installation instructions.
- CWM installed using OVA. Go to CWM Administrator guide for instructions.

### Step 1: Install NSO adapter

To interact with Cisco NSO, CWM needs a dedicated Cisco NSO adapter. Here's how you install it using the CWM API:

#### **Upload NSO adapter file**

| Step 1 | Get the latest NSO adapter installation file from the CWM Software Package.                                                                                                    |                                                                                                    |  |  |  |
|--------|----------------------------------------------------------------------------------------------------|----------------------------------------------------------------------------------------------------|--|--|--|
| Step 2 | Go to the CWM User Interface in a browser, and log in using credentials generated upon the installation of CWM.                                                                                                    |                                                                                                    |  |  |  |
| Step 3 | Navigate to the <b>Admin</b> -> <b>Adapters</b> tab.                                                                                                    |                                                                                                    |  |  |  |
| Step 4 | Click Add Adapter.                                                                                                    |                                                                                                    |  |  |  |
| Step 5 | In the <b>Install a new adapter</b> modal, click on the file uploader to select an tar.gz installable archive from your local machine and click <b>Upload</b> .                                                            |                                                                                                    |  |  |  |
| Step 6 | After the adapter file is uploaded to the CWM database, tick <b>Automatically create worker for this adapter</b> checkbox if you want to create one, then click <b>Install Adapter</b> to finish the installation process. |                                                                                                    |  |  |  |
|        | Note                                                                                                    | If you want to create a worker manually, follow the instructions in the Operator Guide. Remember that in this case, you will need to update the workflow definition with your created worker name. |  |  |  |
| Stop 7 | In the e                                                                                                    | lanter list aligh on the name of your edenter to enter its details. Tigh the Use of default version for accepted                                                                                   |  |  |  |

**Step 7** In the adapter list, click on the name of your adapter to enter its details. Tick the **Use as default version for associated activities** checkbox.

## Step 2: Create secret and resource

To define the resources and secrets to be passed in securely to the Cisco NSO adapter, you need to create a secret and resource in CWM. Here's how to do it:

#### **Create secret**

| In CWM, navigate to the Admin -> Secrets tab.                                                                                                    |
|----------------------------------------------------------------------------------------------------|
| Click Add Secret.                                                                                                    |
| In the <b>New secret</b> view, specify the following:                                                                                                  |
| a) Secret ID: NSOSecret                                                                                                    |
| b) Secret type: basicAuth                                                                                                    |
| After selecting the secret type, a set of additional fields is displayed under the Secret type details section. Fill in the fields with the following: |
| a) password: admin(or your custom password)                                                                                                    |
| b) username: admin(or your custom username)                                                                                                    |
| Click Create Secret.                                                                                                    |

#### **Create resource**

- **Step 1** In CWM, navigate to the **Admin** -> **Resources** tab.
- Step 2 Click Add Resource.
- **Step 3** In the **New resource** window, specify the following:
  - a) Resource name: NSOLocal
  - b) Resource type: cisco.nso.resource.v1.0.0
  - c) Secret ID: NSOSecret
  - d) Connection:
    - Host: 127.0.0.1 (or, replace with the address where you host the NSO instance)
    - Port: 8080 (or, replace with the port where the NSO web UI is available)
    - Scheme: http
    - Timeout: 60
    - Allow Insecure: true

Step 4 Click Create resource.

### Step 3: Set up NSO example service

The NSO example that we use for the purposes of our workflow is setting up a Layer3 VPN in a service provider MPLS network for two NSO-simulated devices. Here's how you set up the example:

**Step 1** In a terminal, open your main NSO directory and go to mpls-vpn-new-template:

cd examples.ncs/service-provider/mpls-vpn-new-template

**Step 2** Execute the Makefile by running:

make stop clean all start

This command will start your local NSO instance and the sample netsim devices.

**Step 3** For the example workflow to execute successfully, execute a **Sync from** on all the netsim devices beforehand:

a) Log in to the CLI as admin:

ncs\_cli -C -u admin

b) Run sync-from:

devices sync-from

### Step 4: Run the workflow

Now that we have the NSO adapter, the worker, and the NSO example all up and running, we can create a workflow in the CWM UI and run the job.

#### Add new workflow

- **Step 1** In the CWM UI, select the **Workflows** tile from the navigation menu on the left.
- Step 2 In the Workflows panel, click Create new workflow.
- **Step 3** In the **Create new workflow** modal, provide the required input:
  - a) Workflow definition name provide the name for the example workflow definition: CreateL3VPN.
  - b) Version provide workflow definition version: 1.0.

#### Step 4 Click Create workflow.

Figure 1: Add workflow

# Create new workflow

#### Workflow definition name\*

CreateL3VPN

Version\*

1.0

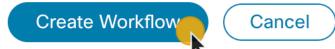

#### Run job

**Step 1** In the **Workflows** panel, enter the newly created workflow definition by clicking its name.

**Step 2** Click the **Code** tab and delete the sample content from the **Code** field.

 
 Step 3
 Download the workflow definition from the link below, copy it, and paste inside the Code field, then click Save changes. https://www.cisco.com/c/dam/en/us/td/docs/net\_mgmt/cisco\_workflow/workflow\_v1-1.zip

#### Step 4 Click Run.

**Step 5** In the **Run job** modal, provide a name for the job and in the **Input variables** field, paste the data input from the section below inside the brackets:

"device0Name": "ce0",
"device1Name": "ce1",
"nsoResource": "NSOLocal"

Step 6 Click Run job.

Figure 2: Run job

### **Step 5: Check results**

#### In CWM UI

- **Step 1** In the CWM UI, select the **Job Manager** tile from the navigation menu on the left.
- Step 2 In the All jobs tab, find your job and check the status of the workflow execution in the Status table column.
  - a) If the workflow is executed correctly, a green tick with **Completed** status will be visible.
  - b) If the workflow execution is still in progress or the engine is retrying an action, a blue label with the **Running** status will be displayed.
- **Step 3** Click the job name to enter its details.
- **Step 4** In the **Job Event Log** table, expand the bottommost **WorkflowExecution** entry by clicking its name.
- **Step 5** In the JSON payload displayed, find the *data* key. It presents the final data output updated by the successful execution of the workflow actions for which toStateData inside the actionDataFilter was defined:

Figure 3: Job event log

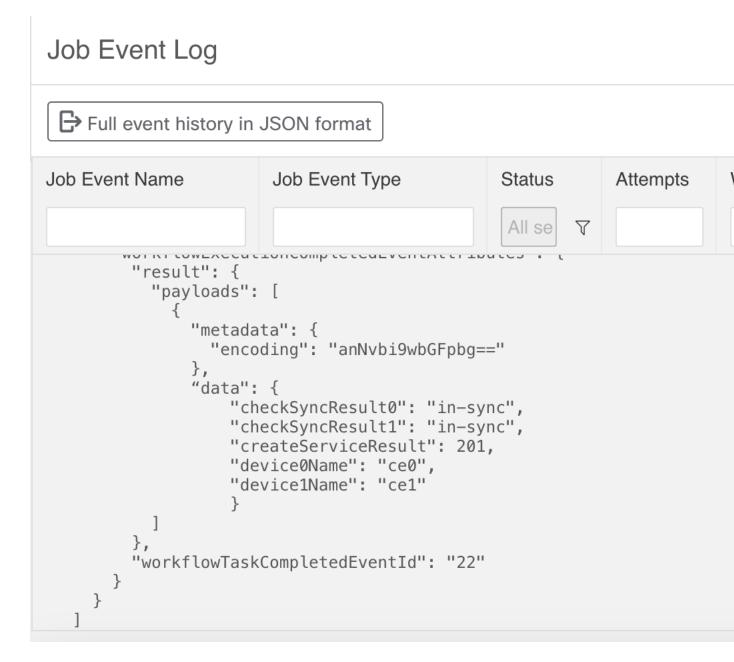

In NSO

**Step 1** Log in to your NSO account and in the **Application hub** view, click the **Service manager** tile.

Step 2 From the Select service points drop-down, select /l3vpn:vpn/l3vpn.

**Step 3** In the table, find testnetwork and click the **devices** arrow to see that your netsim devices ce0 and ce1 now belong to the testnetwork together with a pe0 device.

#### Figure 4: NSO VPN test network

| CISCO Servisor Servisor Servis | vice manager |       |
|----------------------------------------------------------------------------------------------------|--------------|-------|
| /I3vpn:vpn/I3vpn                                                                                                    |              | 0 / 2 |
| services in /I3vpn:vpn/I3                                                                                                    | Bvpn         |       |
| name                                                                                                    | devices      | check |
| testnetwork                                                                                                    | 3 🔺          | che   |
|                                                                                                    |              |       |
|                                                                                                    |              |       |
|                                                                                                    |              |       |
|                                                                                                    |              |       |